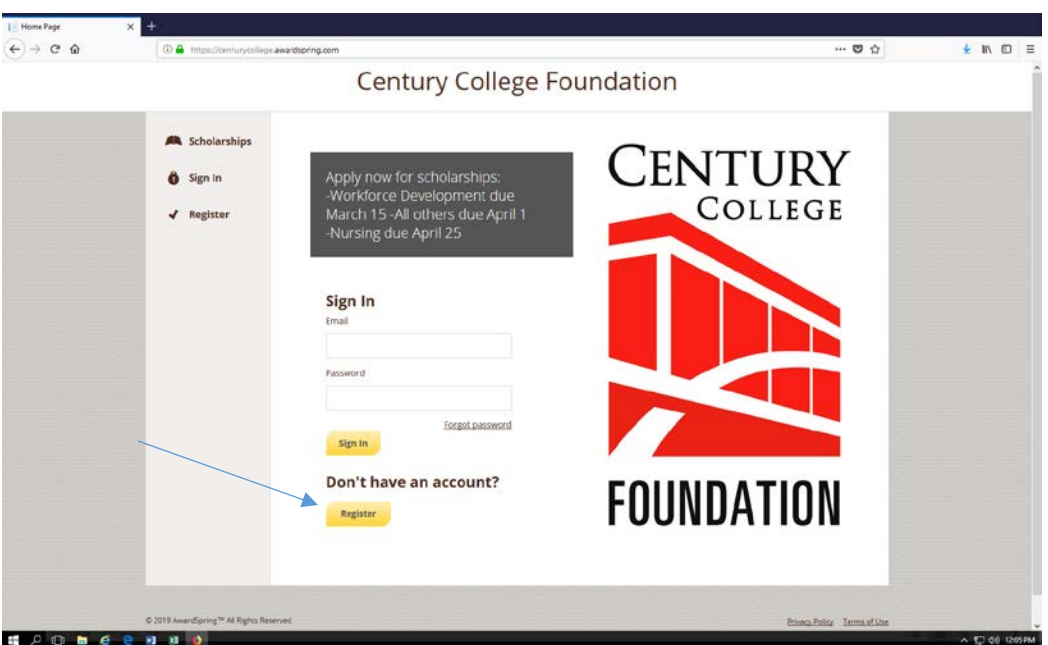

Step 1. Go to the log on page. If you already have an account from previous years, go ahead and log in. If not click on the *register* button under the 'Don't have an account?'

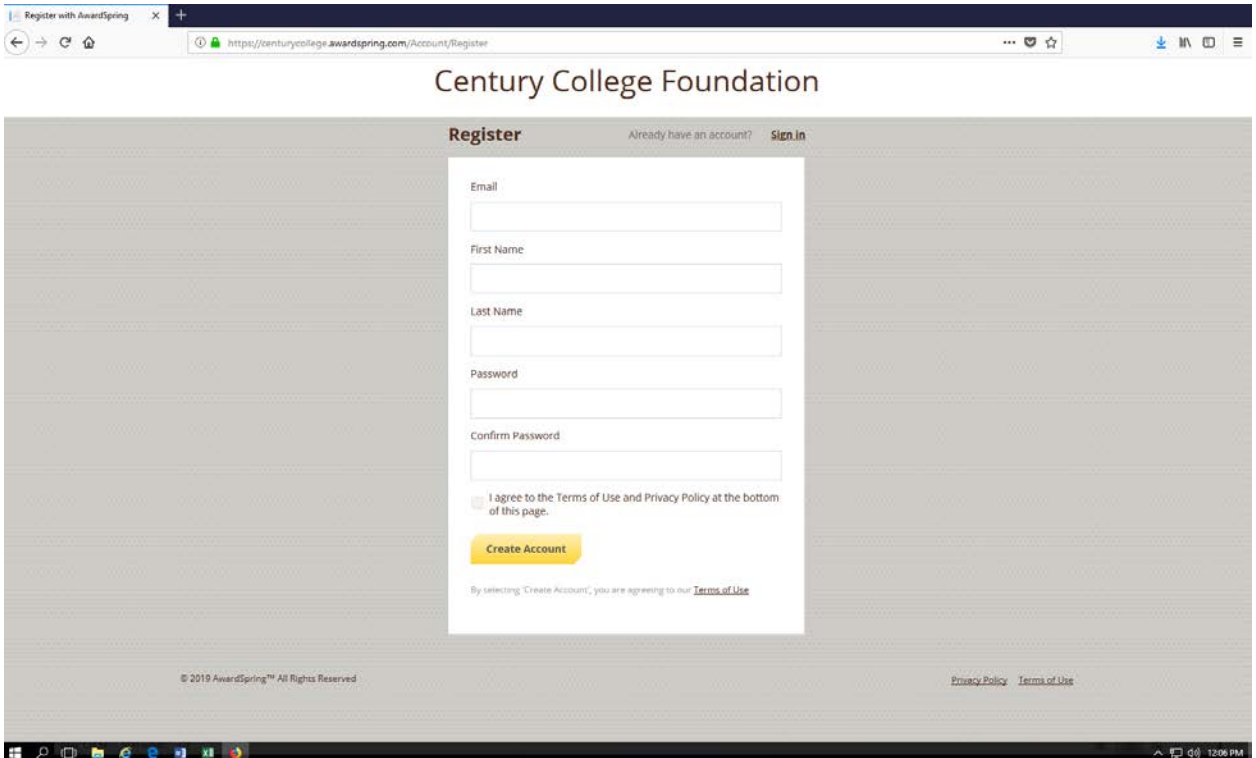

Step 2. Once you click on the register button, it brings you to the register page. Enter your infroamtion, and use your STARID email. Once you are done, click the box next to 'I agree to the terms of use and privacy policy at the bottom of the page (please read them before clicking). Then push create account. Example below.

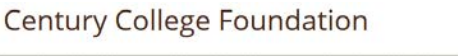

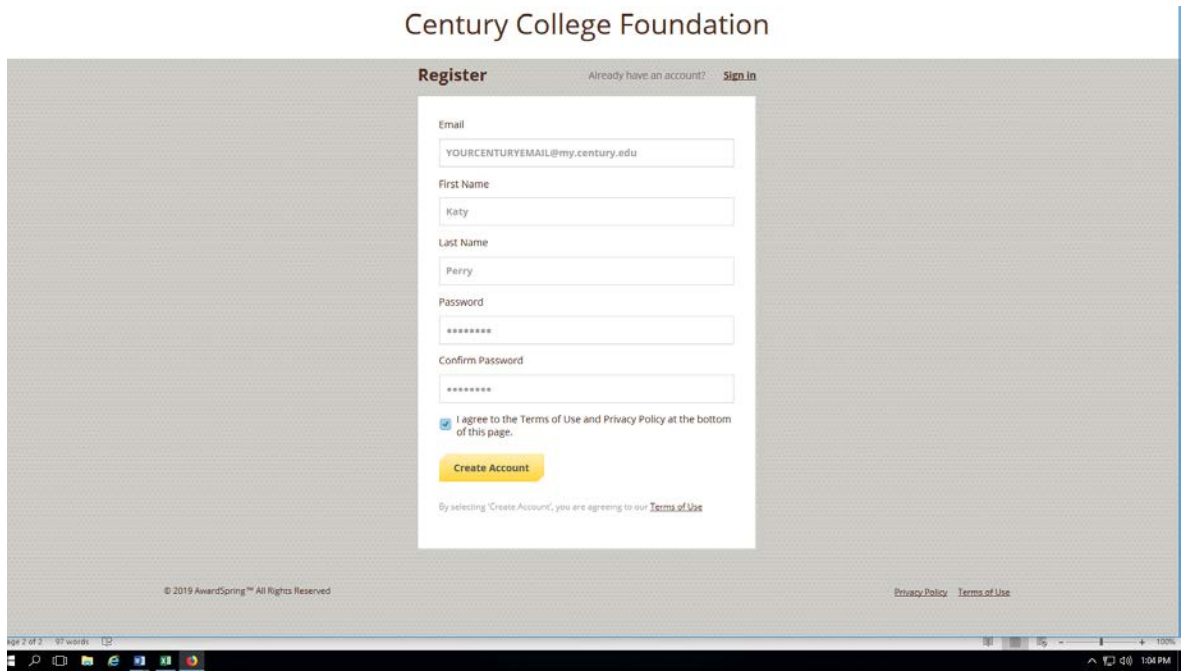

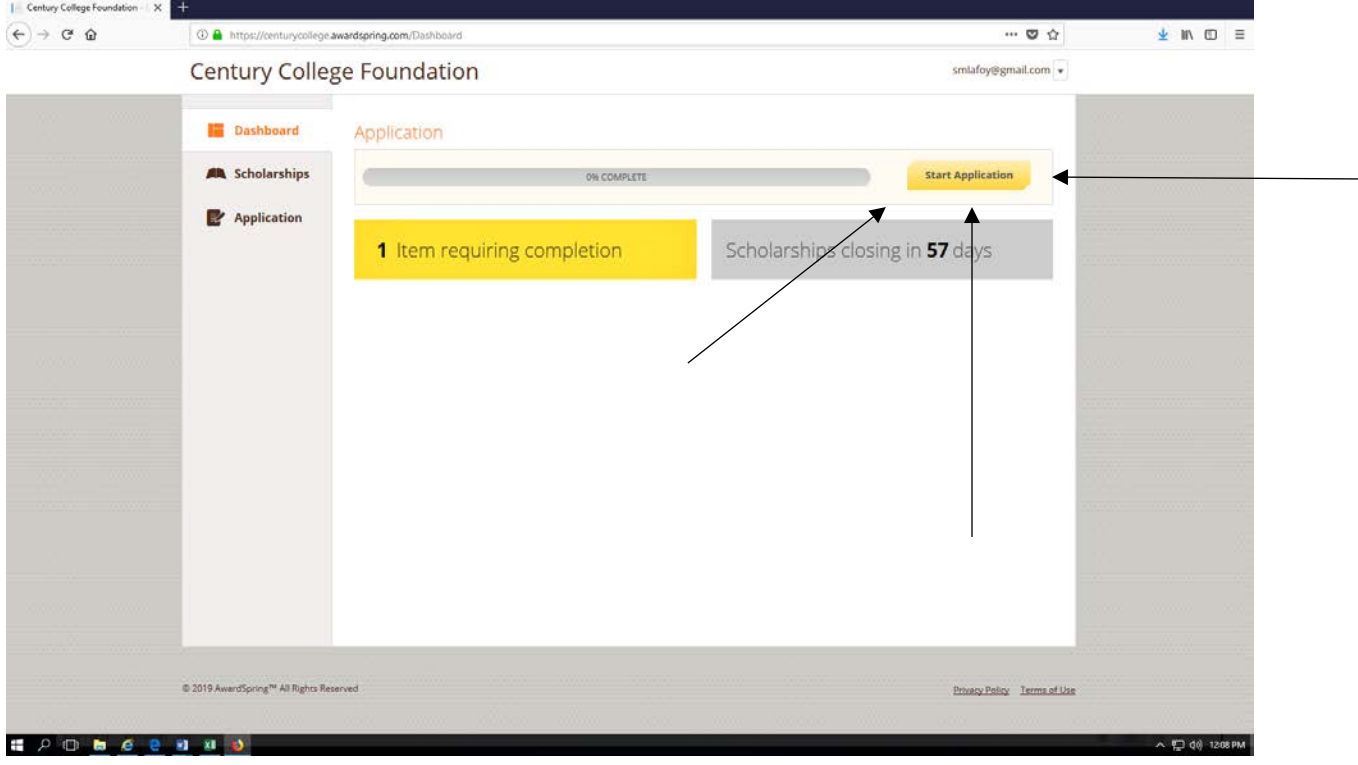

Step 3. Once you register a screen like the one above will pop up. Click on the Start Application.

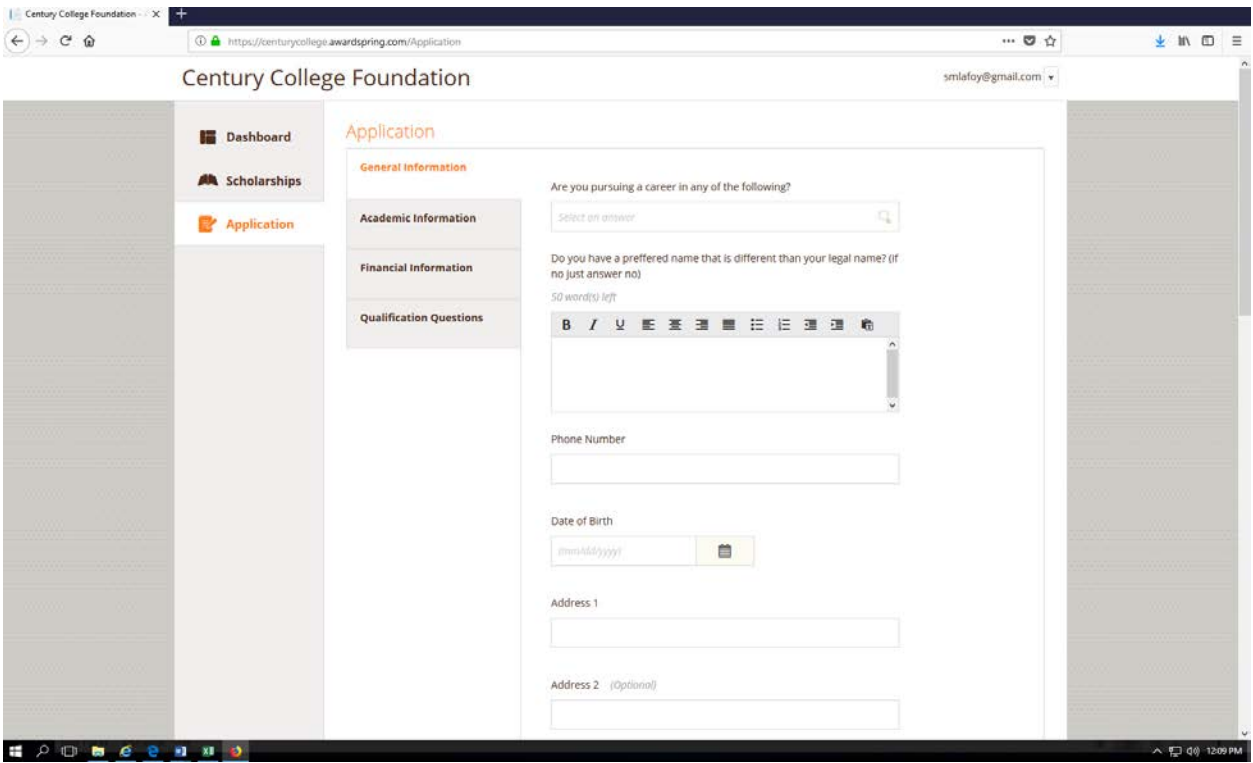

Step 4. When you start the application, this screen will pop up. You have to fill out the general information, academic information, financial information and qualification questions BEFORE YOU CAN APPLY.

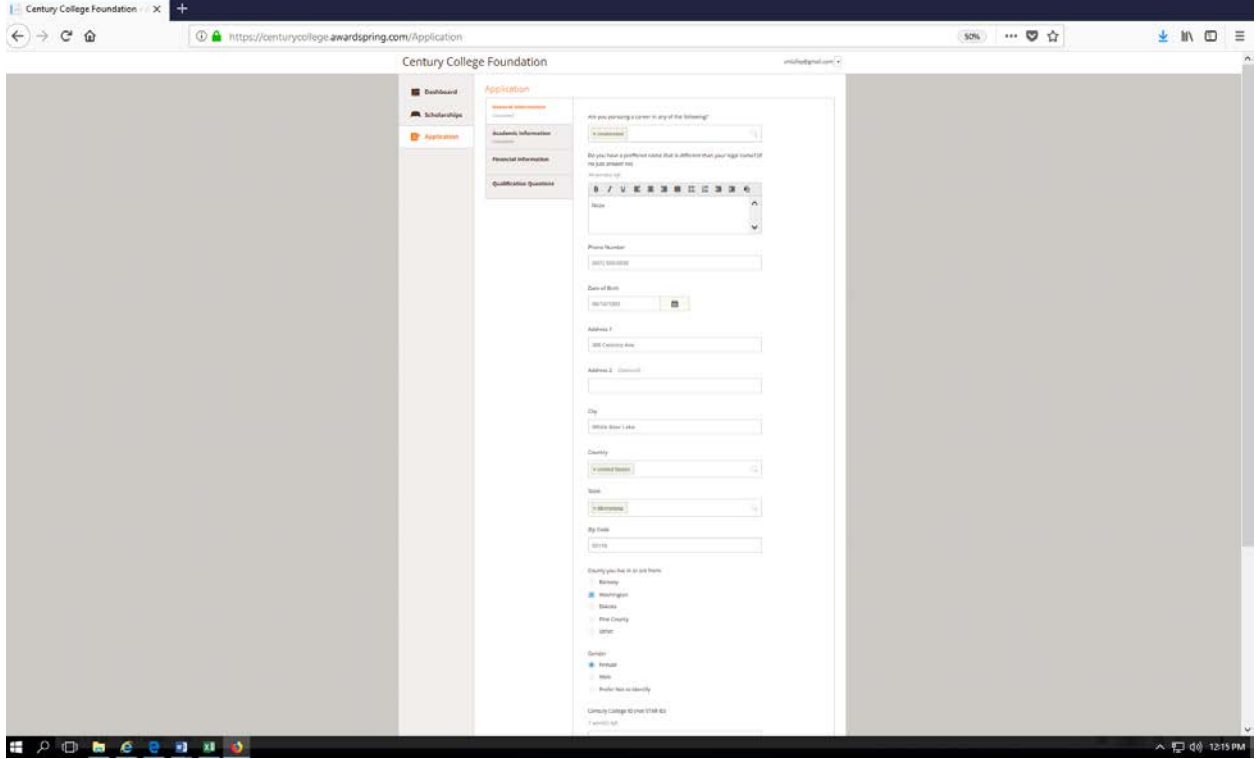

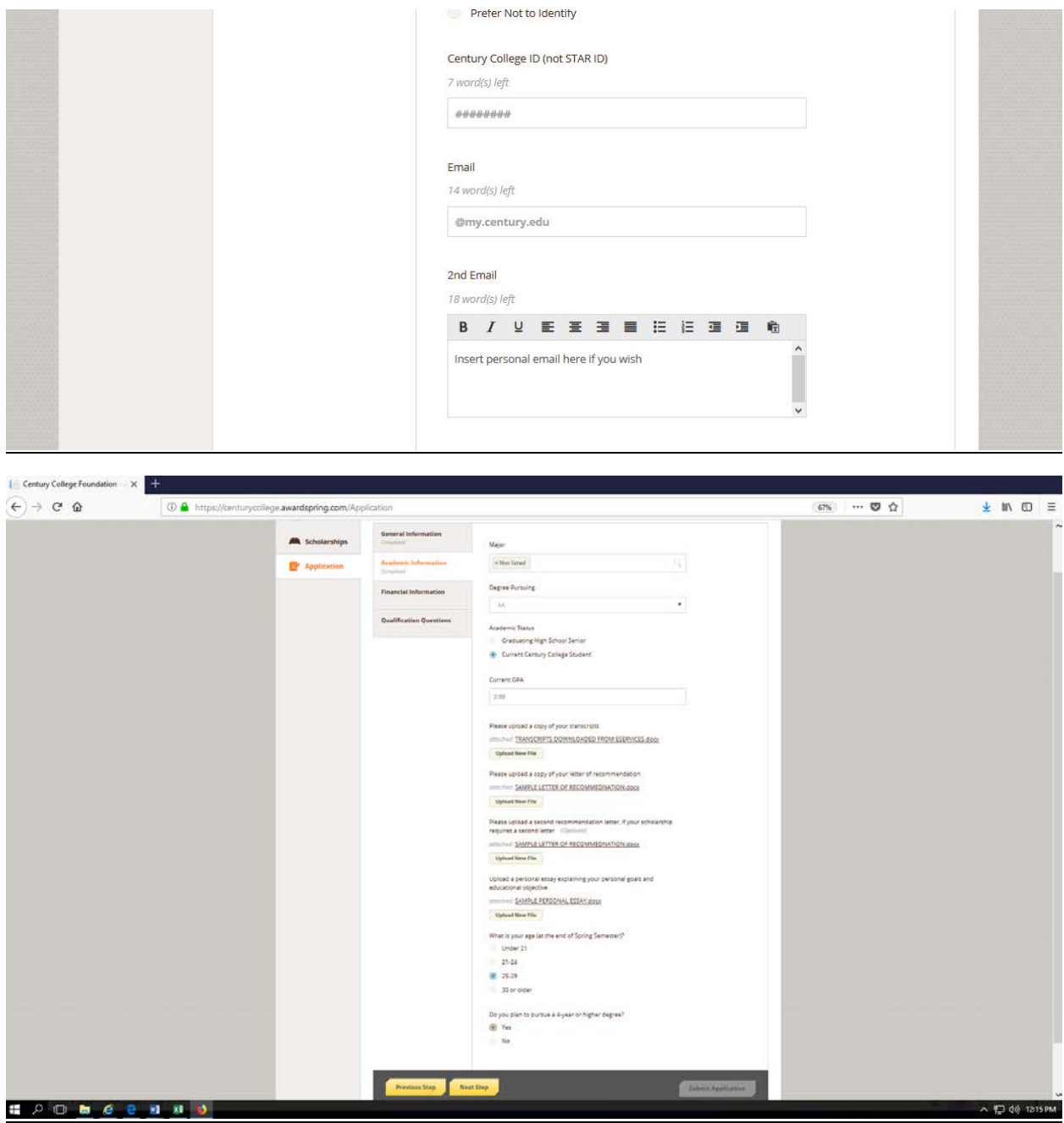

Step 5. Once you get to the academic information, you will need a transcript, letter of recommendation, and essay. There is room for two letters of recommendation because some scholarships require two. Please look at the Century College Foundation scholarships if you have questions on certain scholarships.

**Keep in mind. All of the answers on this are for example purposes, answer the questions using your own answers.** 

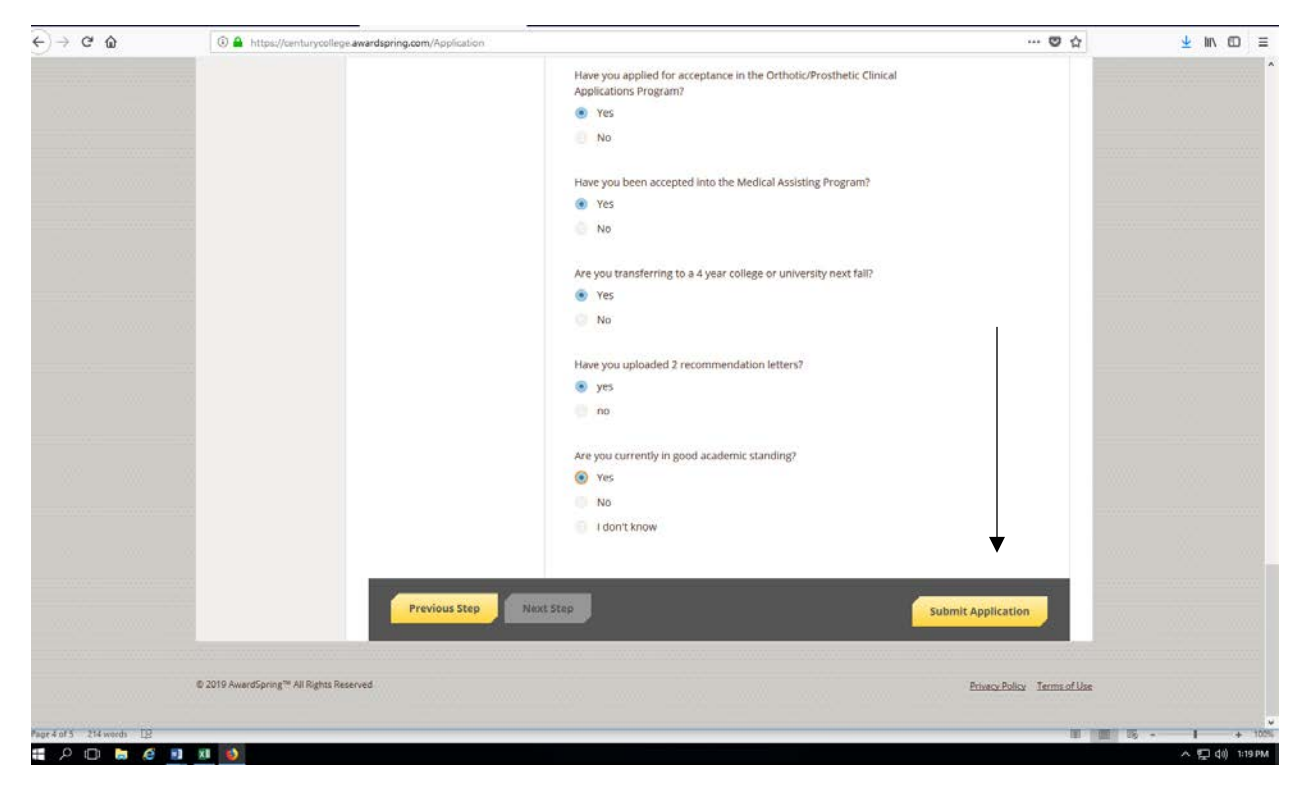

Step 6. Once all four sections are complete you are able to submit the application.

**Please double check that all of your information is correct because this is how it determines what scholarships you qualify for!** 

**Keep in mind, you can always go back and adjust your answers.**

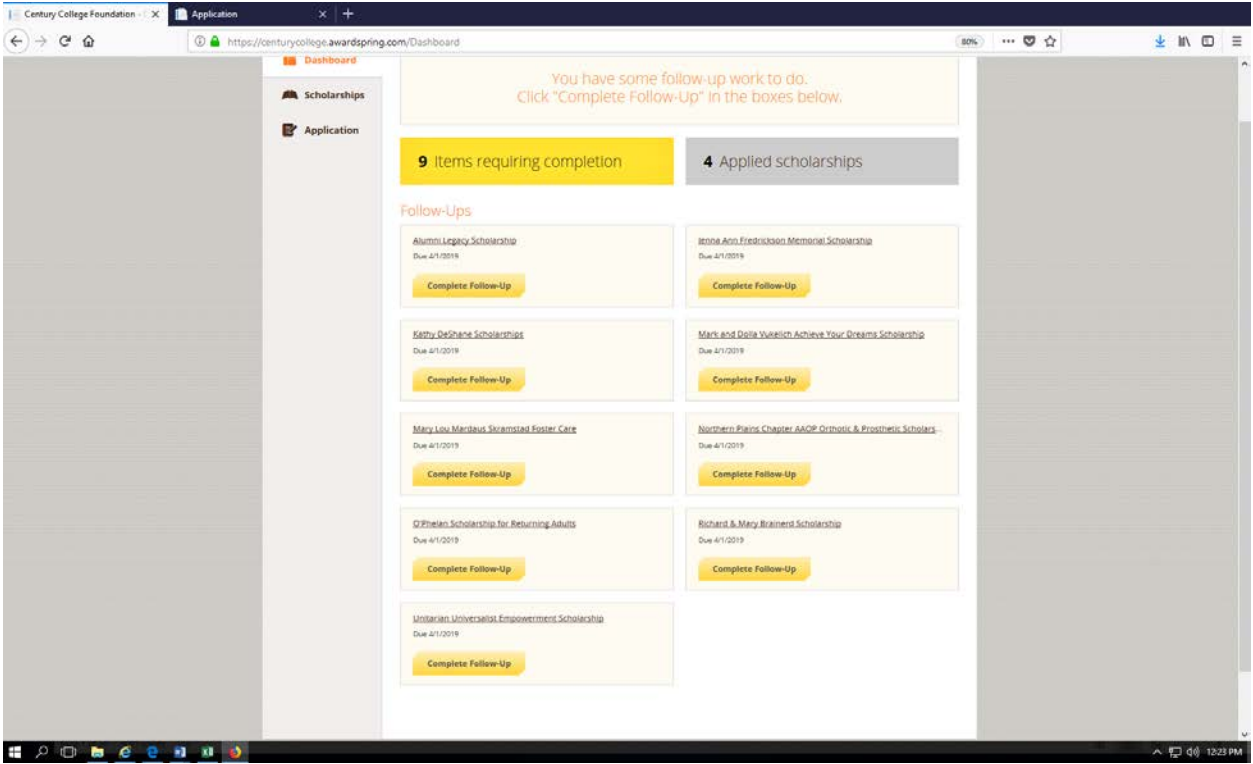

Step 6. Once you have submitted your application, a screen like the one above will pop up. According to how you answered the questions, you might have automatically been applied to some scholarships. Other scholarships might need some additional information.

If you click on the applied scholarships, you will see what scholarships you automatically apply for. Example below.

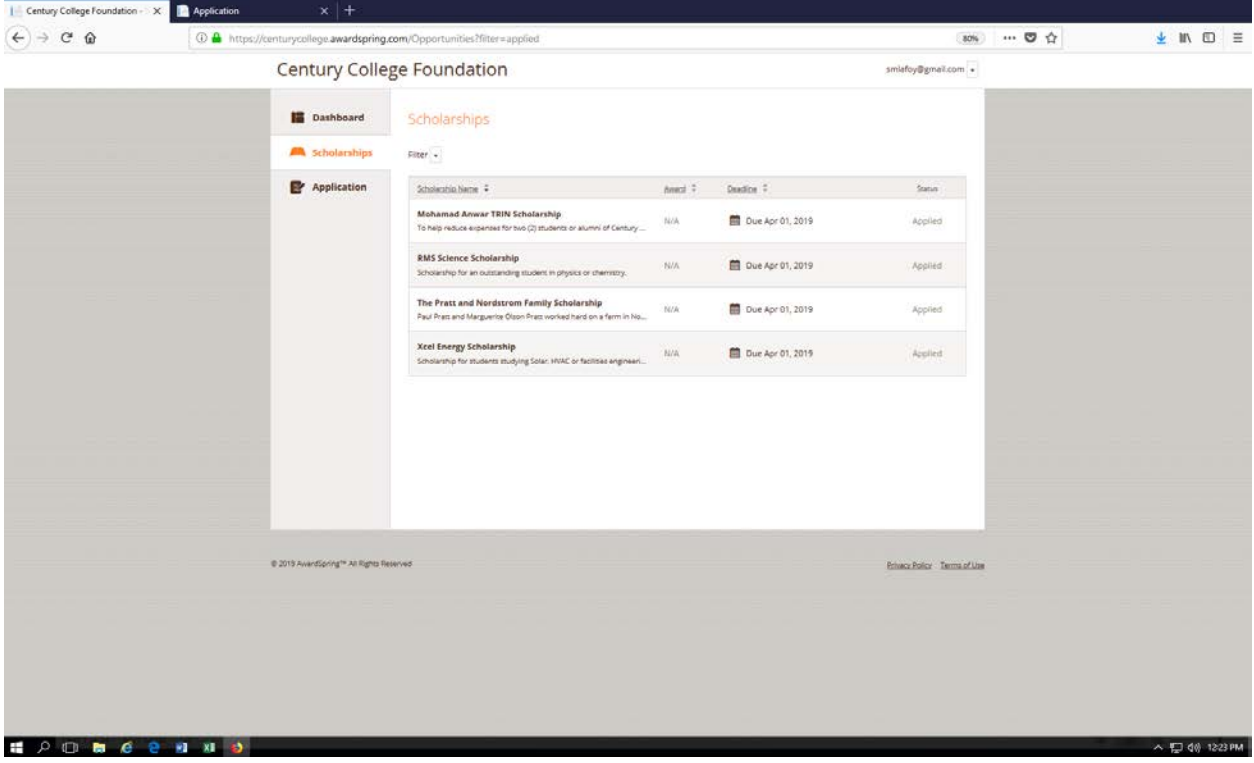

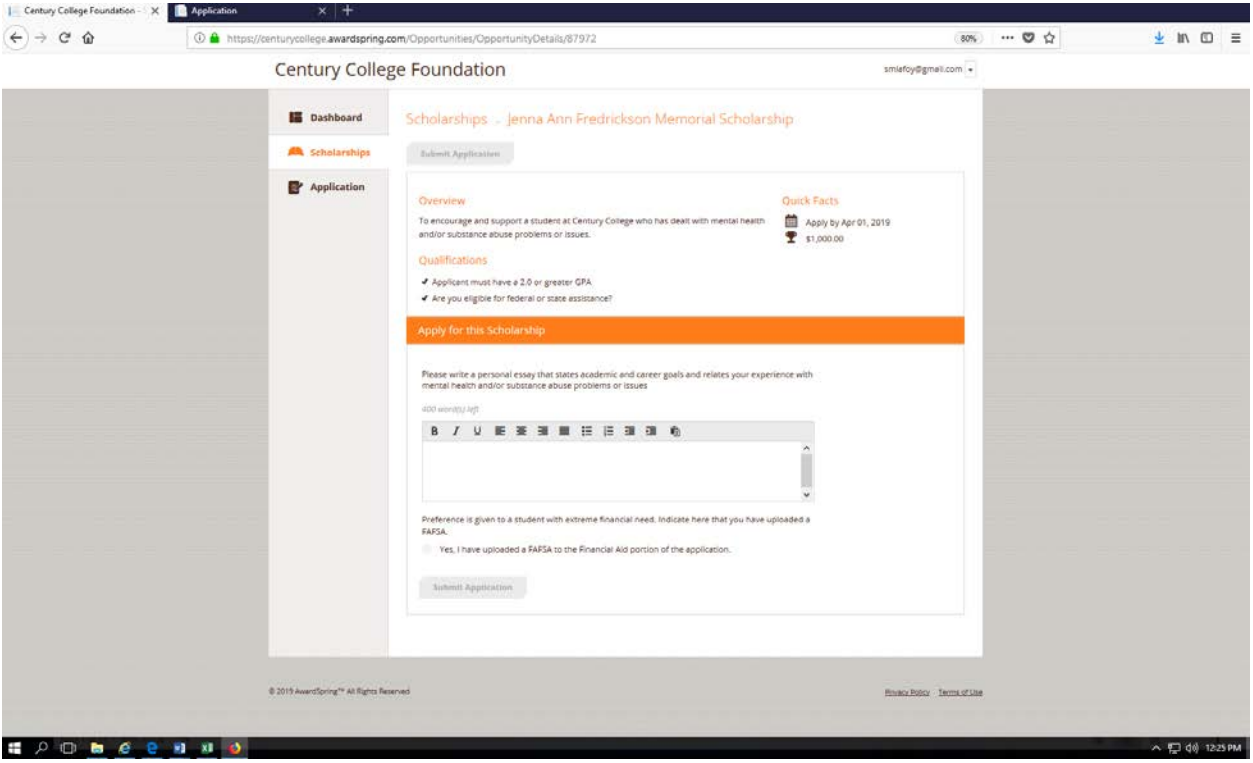

Step 7. When you are on the dashboard tab, and click on one of the scholarships that need follow up. It will show you what else is required for you to apply for that scholarship.

**To view all scholarships, push on the scholarship tab. If you get more letters of recommendation, or need to adjust your application click on the application tab.**